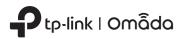

Installation Guide

Omada Hardware Controller

Thank you for purchasing OC200, the Omada Hardware Controller. This Installation Guide is designed to guide you through installation.

# **Package Contents**

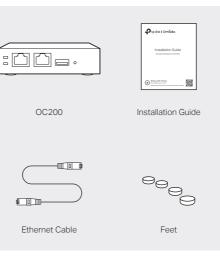

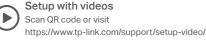

# Hardware Overview

### Front Panel

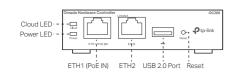

### Cloud LED

On: The device is bound to a TP-Link ID. Slow Flashing: The device is connected to cloud but not

bound to a TP-Link ID.

Quick Flashing: The device is being reset to its factory default settings.

Off: The device is disconnected from cloud.

### Power LED

On: Working normally. Off: Working abnormally.

#### ETH1 (PoE IN) Port

Connected to a standard 802.3af or 802.3at PoE device, such as a TP-Link PoE switch, to transmit data and gain power supply simultaneously.

### FTH2 Port

Connected to a device to transmit data

### USB 2.0 Port

Connected to a storage device to automatically back up the configuration file and database. This function is only available when OC200 is powered by a PoE device.

#### Reset Button

After the device is initialized, press and hold the button for 5 seconds to reset the device to its factory default settings.

### Rear Panel

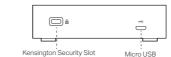

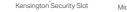

### Kensington Security Slot

Secure the lock (not provided) into the security slot to prevent the device from being stolen.

#### Micro USB

Connected to a USB Power Source (5V DC, minimum 1A) to gain power supply if PoE is not available.

# **Typical Network Topology**

A DHCP server (typically a router) with DHCP function enabled is required to assign IP addresses to the EAPs and OC200 in your local network.

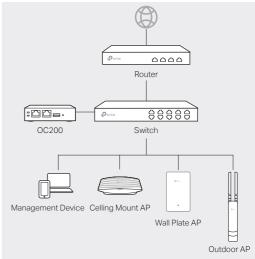

# Power On

### Via Standard PoE Device

Connect an Ethernet cable from the ETH1 (PoE IN) port of OC200 to a standard 802.3af or 802.3at PoE device, such as TP-Link PoE switch.

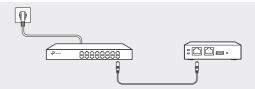

### Via USB Power Source

Connect a USB cable (not provided) from the micro USB port of OC200 to the USB Power Source (5V DC, minimum 1A).

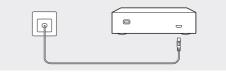

The Cloud LED flashes three times when initialization is completed.

# **Software Configurations**

OC200 supports two management options:

- To configure and manage OC200 without requiring internet access, please refer to Local Management.
- To configure and manage OC200 via cloud access, please refer to Remote Management.

## Local Management

### Via Omada App

 Download the Omada app on your mobile device. It can be downloaded from Apple Store or Google Play:

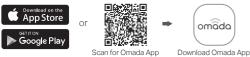

- 2. Make sure that your mobile device and OC200 are on the same subnet.
- 3. Launch the app and go to Local Access. Then tap the + button on the upper-right corner to add OC200.
- 4. Follow the step-by-step instructions to complete the configuration wizard.

### Via a Web Browser

- 1. Make sure that your management device and OC200 are on the same subnet.
- Check the DHCP server (typically a router) for OC200's IP Address. The default fallback IP address is 192.168.0.253.
  - If you have downloaded the Omada app, you can also check the app for OC200's IP address.
  - The fallback IP address is used when OC200 fails to get dynamic IP address from the DHCP server.
- Launch a web browser and type OC200's IP address in the address bar, then press Enter (Windows) or Return (Mac).

 For detailed configurations, please visit https://www.tp-link.com/support to download the User Guide of EAP in the download center.

- To ask questions, find answers, and communicate with TP-Link users or engineers, please visit https://community.tp-link.com to join TP-Link Community.
- For technical support, the user guide and other information, please visit https://www.tp-link.com/support, or simply scan the QR code.

If you have any suggestions or needs on the product guides, welcome to email techwriter@tp-link.com.cn.

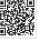

4. Click Let's Get Started and follow the step-by-step instructions to complete the configuration wizard.

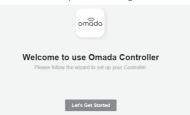

For detailed configurations, please visit https://www.tp-link.com/support to download the User Guide of OC200 in the download center.

## **Remote Management**

### Via Omada App

- 1. Make sure that your mobile device and OC200 can access the internet.
- Download the Omada app on your mobile device. It can be downloaded from Apple Store or Google Play:

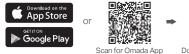

mada App Download Omada App

omada

- 3. Launch the app and go to Cloud Access. Then log in with your TP-Link ID.
- 4. Tap the + button on the upper-right corner and follow the instructions in the app to add OC200.
- 5. Follow the step-by-step instructions to complete the configuration wizard.

### Via a Web Browser

- 1. Make sure that your management device and OC200 can access the internet.
- Launch a web browser and type https://omada.tplinkcloud.com in the address bar, then press Enter (Windows) or Return (Mac).

3. Enter your TP-Link ID and password to log in. Then click Add Hardware Controller and follow the instructions to add your OC200.

| M 00200 | iofsware Controller |       |       |      |       |        |        |         |        | Contractory Cont |
|---------|---------------------|-------|-------|------|-------|--------|--------|---------|--------|------------------|
| NAME    | NAC ROOMERS         | LODLP | 100.0 | 1713 | 00900 | CLENTS | ALEPTS | VERSION | PEMINE | ACTION           |

 Click Launch in the Action column to visit the web management interface of OC200.

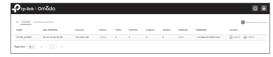

5. Click Let's Get Started and follow the step-by-step instructions to complete the configuration wizard.

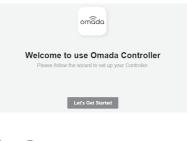

TP-Link hereby declares that the device is in compliance with the essential requirements and other relevant provisions of directives 2014/53/EU, 2009/125/EC, 2011/65/EU and (EU)2015/663.

The original EU declaration of conformity may be found at https://www.tp-link.com/en/ce. Safety Information

- . Keep the device away from water, fire, humidity or hot environments.
- Do not attempt to disassemble, repair, or modify the device.
- Do not use the device where wireless devices are not allowed.